## **How To Create Payments Directly from Voucher Screen**

Here are the steps on how to create payments directly from voucher screen:

- 1. Create voucher and post. Once voucher is posted, Pay button will be enabled.
- 2. Click Pay button. Pay Voucher Details screen will open showing the payment created for the voucher.

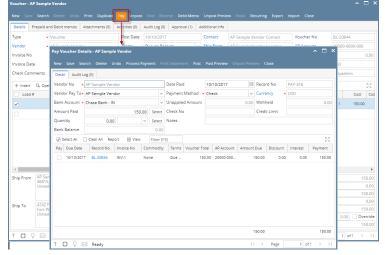

Here are the steps on how to create payments directly from voucher screen:

- 1. Create voucher and post. Once voucher is posted, **Pay** button will be enabled.
- 2. Click Pay button. Pay Voucher Details screen will open showing the payment created for the voucher.

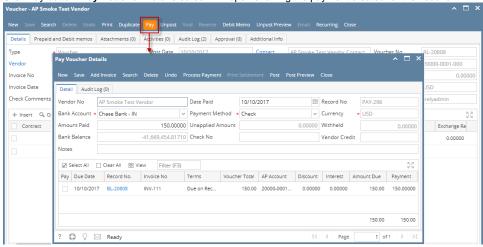

Here are the steps on how to create payables directly from voucher screen:

1. Create voucher and post. Once voucher is posted, Pay button will be enabled.

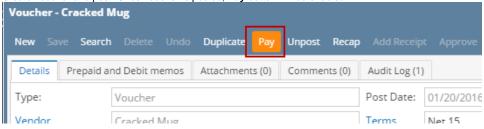

2. Click Pay button. Pay Voucher Details screen will open showing the payment created for the voucher.

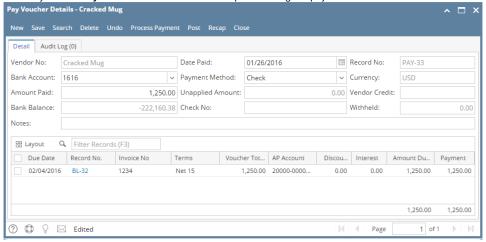

Users can create .payables directly from bills in two ways. Here are the steps:

## Creating payment right after posting

1. Create bill transaction (see How To Create Vouchers) and click Post button.

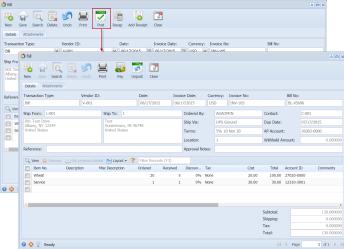

2. Once bill is posted, this message prompts:

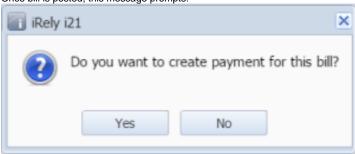

3. Click Yes and Pay Bill Detail screen will open showing the payment created for the bill.

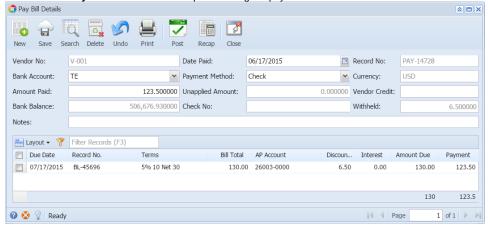

## Creating payment to previously saved bills

1. Open an existing bill that is already posted but not yet paid.

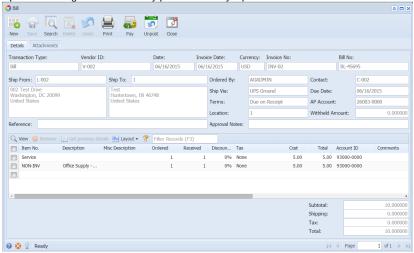

2. Click Pay button.

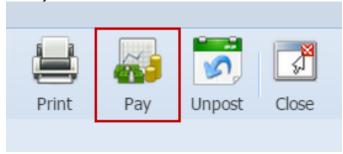

3. Pay Bill Detail screen will open showing the payment created for the bill.

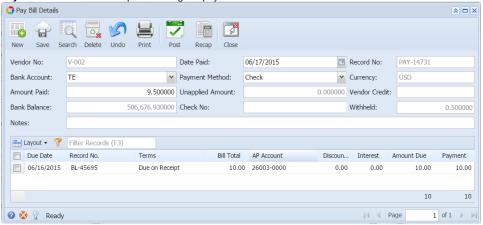